# Tájékoztató a CooSpace rendszer vizsgáztatási lehetőségeiről

A CooSpace egy e-learning keretrendszer, amelyet a Szegedi Tudományegyetemen kívül számos fölsőoktatási intézmény, például az ELTE Társadalomtudományi Kara és a Corvinus Egyetem is használ. A CooSpace böngészőből használható; nem igényel telepítést, viszont használatához folyamatos internetkapcsolat szükséges (az internetszolgáltatás rövidebb kimaradásait áthidalja a rendszer, és folyamatosan menti a diák válaszait a kiszolgálóra, de a teszt benyújtásához és kiértékeléséhez működő internetkapcsolat szükséges). Az SZTE CooSpace-felülete a <https://www.coosp.etr.u-szeged.hu/> címen érhető el.

A CooSpace alkalmas fórumok, hirdetőtáblák, jelenléti ívek, beadandó feladatok kezelésére; megoszthatók rajta keresztül oktatási anyagok, és számos lehetőséget kínál az elektronikus vizsgáztatásra.

Az alábbiakban egy vázlatos tájékoztatót közlünk ezekről a vizsgáztatási lehetőségekről. Ha kérdése merül föl a leírtakkal kapcsolatban, kérjük, Makra Péternél érdeklődjön a [mak](mailto:makra.peter@med.u-szeged.hu)[ra.peter@med.u-szeged.hu](mailto:makra.peter@med.u-szeged.hu) címen.

# I. A CooSpace kérdéstípusai

#### A. Egyszerű szöveges kérdés

Válassza ki a kérdés típusát!

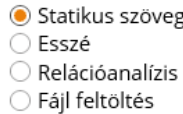

- ◯ Egyszeres választás  $\bigcirc$  Csoportosítás
- 
- $\bigcirc$  Szövegkiegészítés ○ Vaktérkép
- $\bigcirc$  Többszörös választás  $\bigcirc$  Párosítás
- $\bigcirc$  Sorbarendezés
	- Számjegyes
- ◯ Rövid szöveges válasz ◯ Igaz/Hamis
- Kategorizálás

Minta:

A következő három kérdés A. A. Milne regényének ismeretét kéri számon. A regényből készült rajzfilm változat ismerete nem elegendő a kérdések megválaszolásához!

#### B. Esszé

Válassza ki a kérdés típusát!

- Statikus szöveg ○ Egyszeres választás  $\odot$  Esszé  $\circlearrowright$  Csoportosítás  $\bigcirc$  Relációanalízis ○ Szövegkiegészítés
- Fájl feltöltés ○ Vaktérkép
- ◯ Többszörös választás
- $\overline{\bigcirc}$  Párosítás
- $\bigcirc$  Sorbarendezés ○ Számjegyes
- Rövid szöveges válasz<br>○ Igaz/Hamis
- Kategorizálás

Minta:

Elemezze Nyuszi és Tigris kapcsolatát, különös tekintettel a köztük lévő konfliktusok okaira és kezelésére!

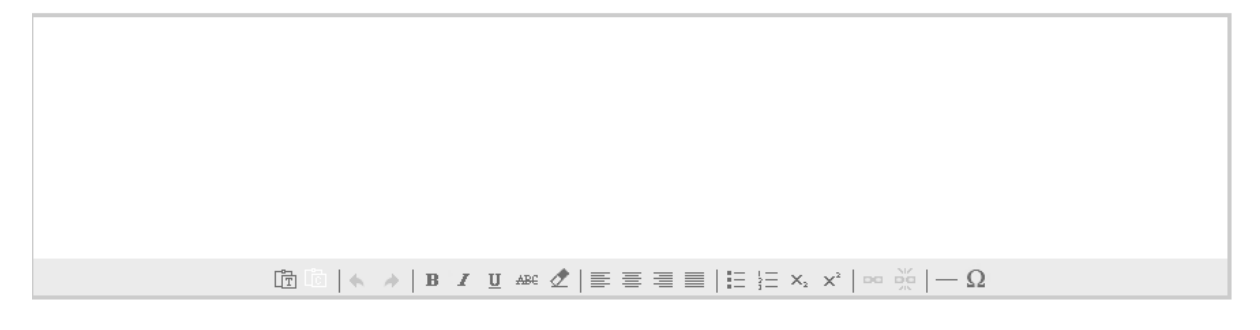

C. Relációanalízis

Válassza ki a kérdés típusát!

 $\bigcirc$  Egyszeres választás ○ Statikus szöveg

○ Csoportosítás

O Vaktérkép

 $\bigcirc$  Szövegkiegészítés

- Esszé
- $\bullet$  Relációanalízis
- $\bigcirc$  Fájl feltöltés
- ◯ Többszörös választás
	- $\bigcirc$  Párosítás  $\bigcirc$  Sorbarendezés
		- Számjegyes
- $\bigcirc$  Rövid szöveges válasz

 $\overline{\phantom{a}}$ 

- ◯ Igaz/Hamis
- 
- Kategorizálás

Minta:

Micimackó szereti a mézet, ezért jó barátok Tigrissel.

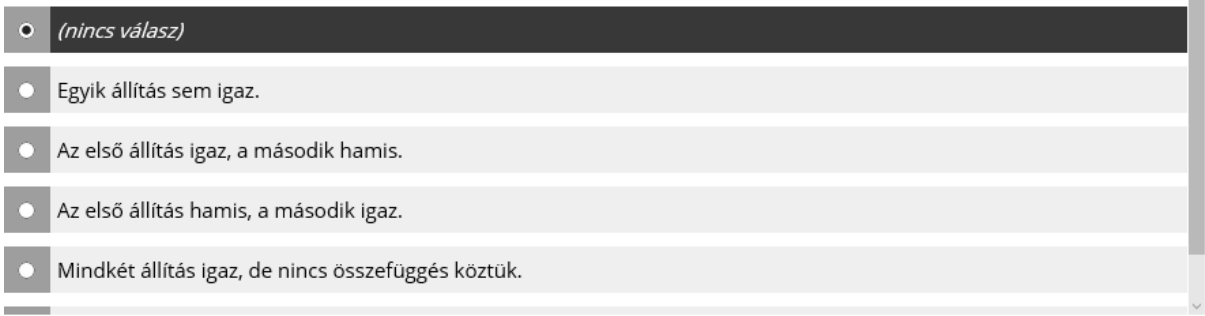

Megjegyzés: a görgetés miatt a "Mindkét állítás igaz és összefüggés van köztük" lehetőség lemaradt a képről.

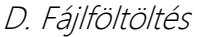

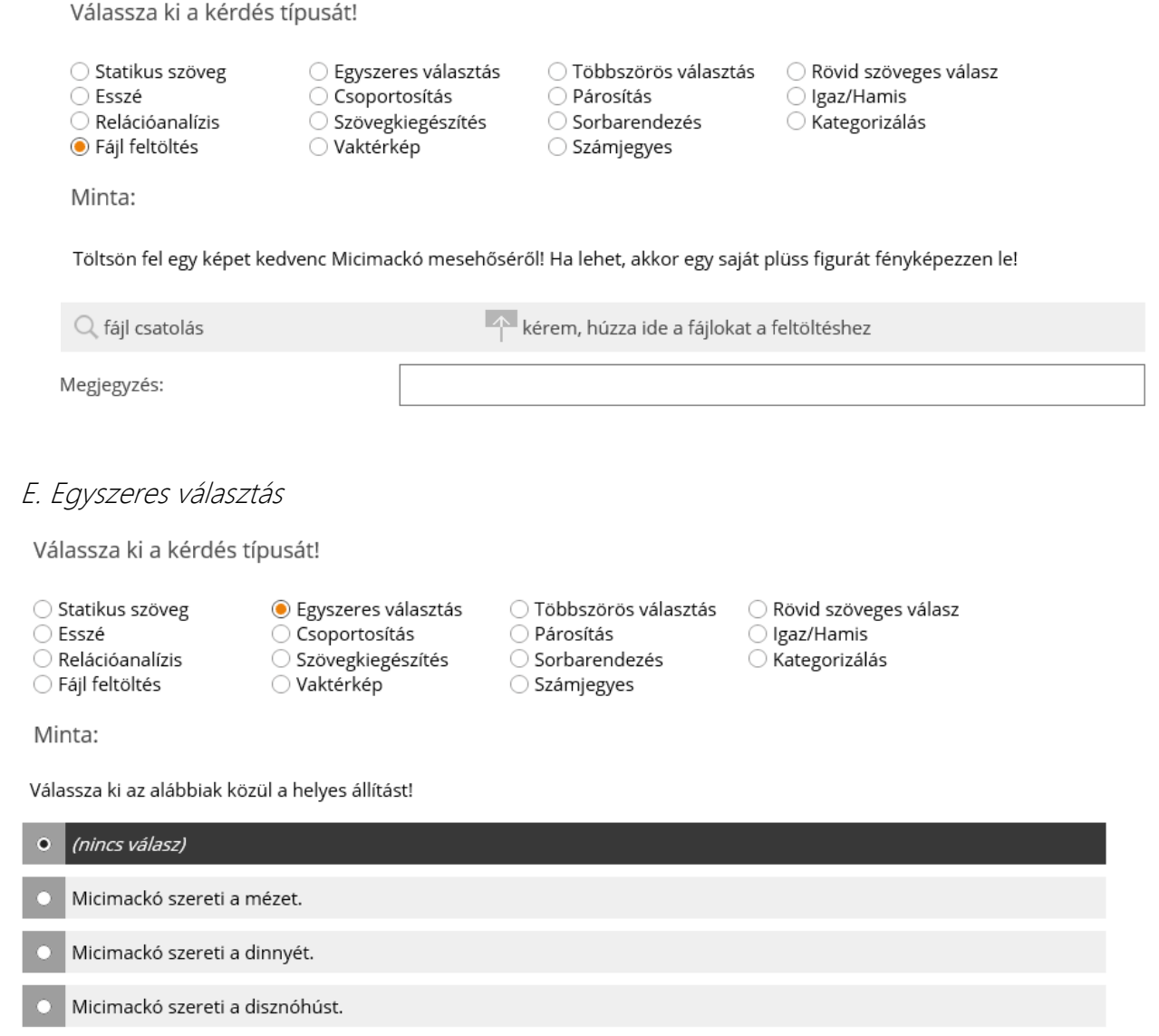

Megjegyzés: tetszőleges számú választási lehetőség lehet, nem vagyunk öthöz kötve.

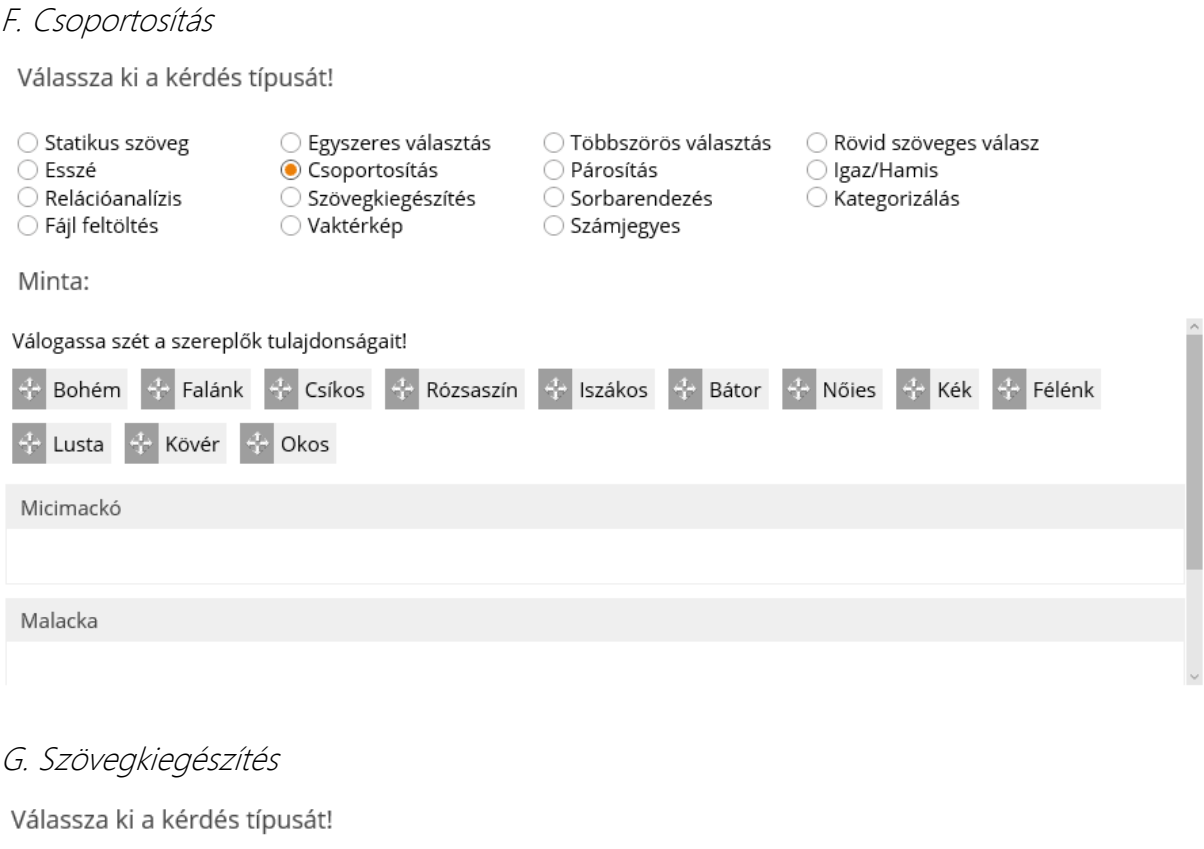

J

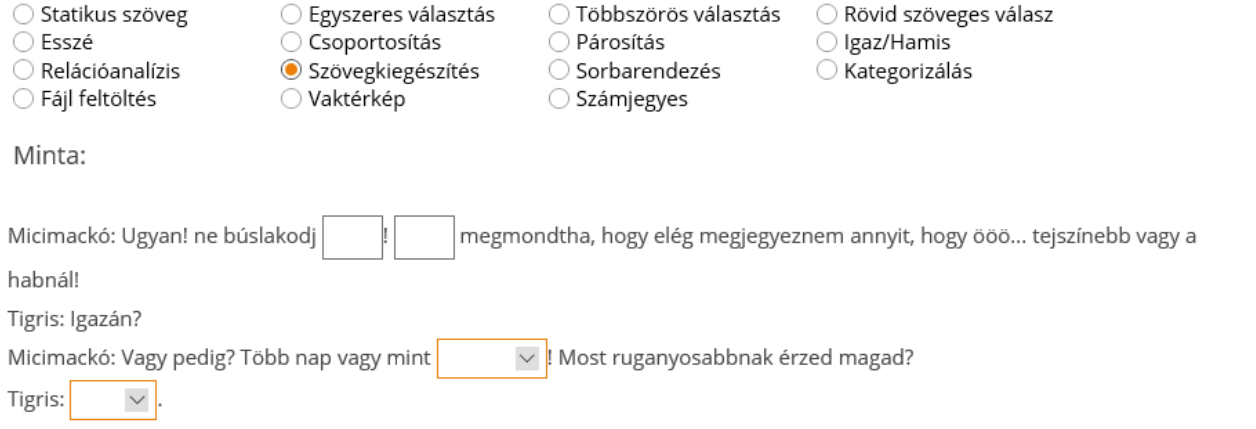

#### H. Vaktérkép

Válassza ki a kérdés típusát!

- Statikus szöveg
- Esszé

Minta:

- $\bigcirc$  Relációanalízis
- $\bigcirc$  Fájl feltöltés
- Egyszeres választás ○ Csoportosítás
- 
- 
- Szövegkiegészítés
	- Vaktérkép

◯ Többszörös választás ○ Párosítás

- Sorbarendezés
- Számjegyes

○ Rövid szöveges válasz ◯ Igaz/Hamis  $\bigcirc$  Kategorizálás

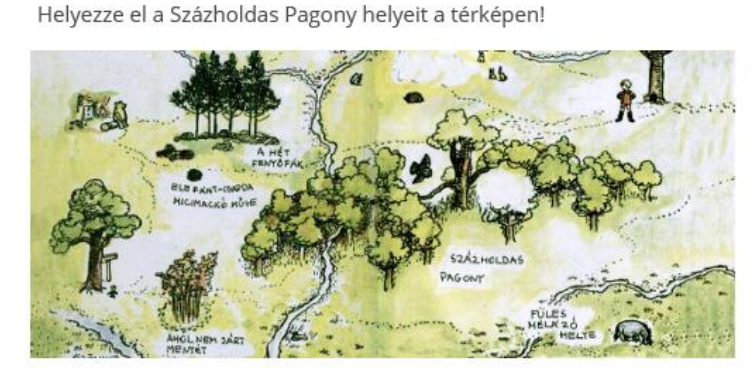

#### I. Többszörös választás

Válassza ki a kérdés típusát!

- Statikus szöveg
- Esszé
- Relációanalízis ○ Fájl feltöltés
- Egyszeres választás  $\circ$  Csoportosítás ○ Szövegkiegészítés ○ Vaktérkép
- Többszörös választás ○ Párosítás  $\bigcirc$  Sorbarendezés ○ Számjegyes
- Rövid szöveges válasz ◯ Igaz/Hamis ○ Kategorizálás

Minta:

Válassza ki az alábbiak közül a helytelen állítás(oka)t!

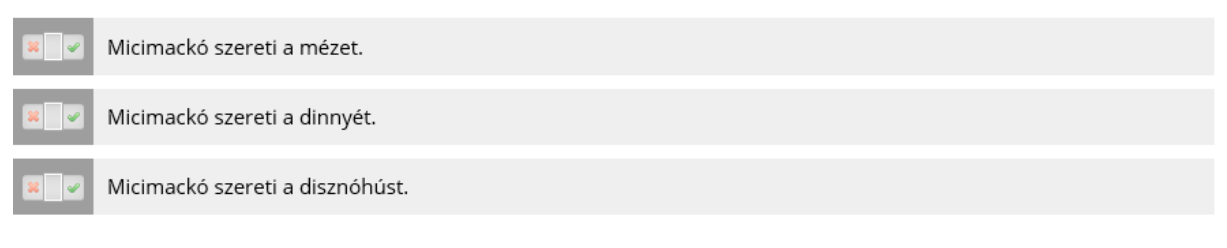

Megjegyzés: nemcsak a Gál Béla-tesztgyűjtemény vagy OKTV-feladatsorok szerinti klasszikus kombinációk lehetnek, hanem tetszőleges számú állítás mindegyike lehet igaz vagy hamis tetszőleges kombinációban.

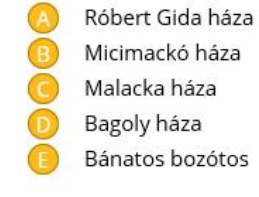

## J. Párosítás

Válassza ki a kérdés típusát!

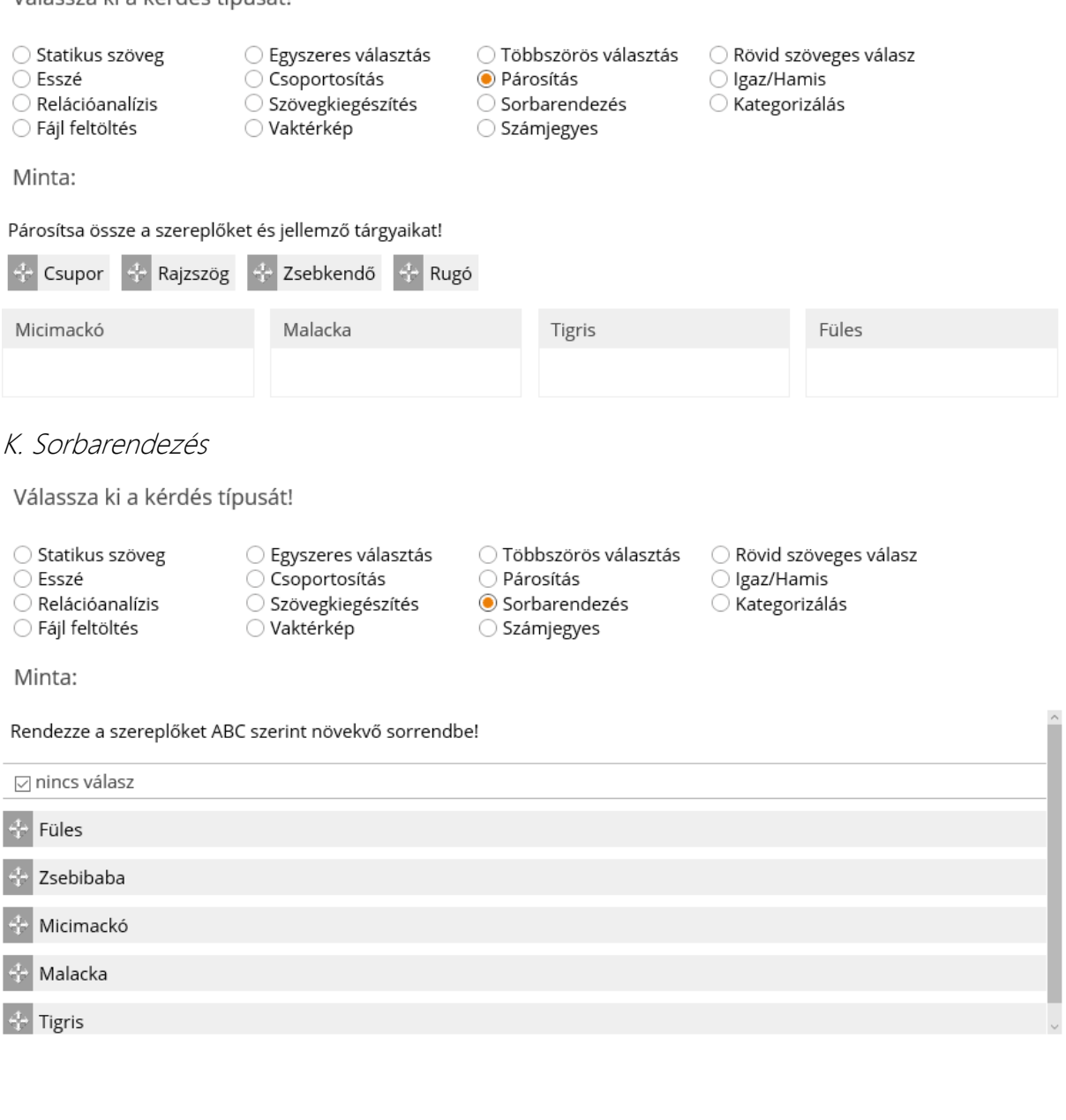

 $\ddot{\phantom{0}}$ 

#### L. Számjegyes

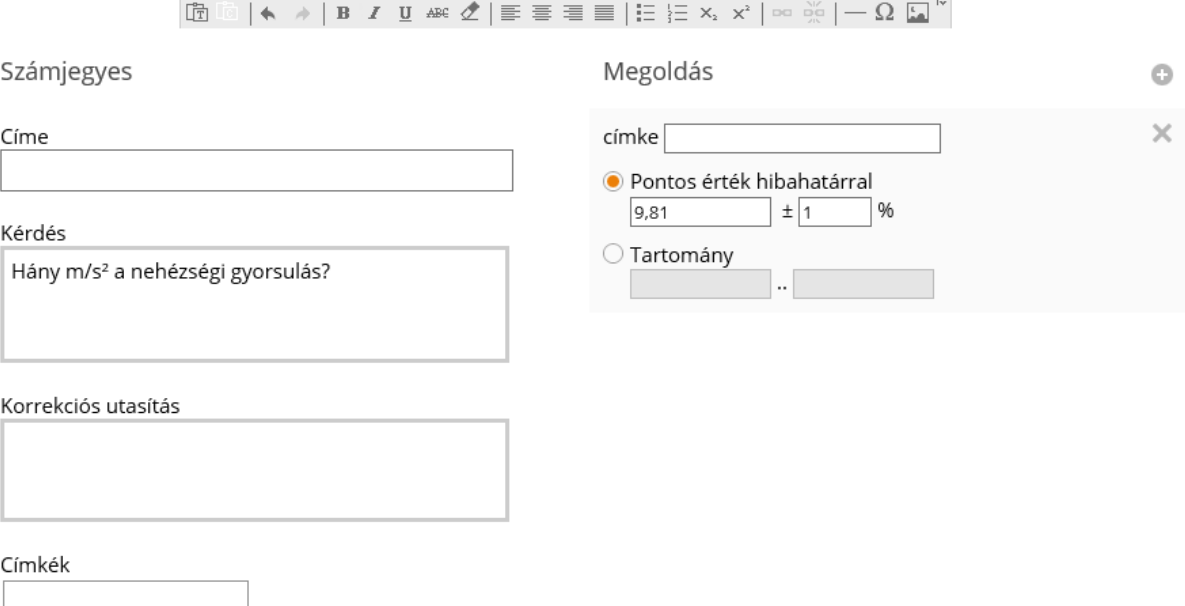

Megjegyzés: a tizedesvessző | tizedespont nem jelent gondot, bármelyiket fölismeri. Csak számot és előjelet enged beírni.

 $\bigcirc$  Párosítás

 $\bigcirc$  Számjegyes

 $\bigcirc$  Sorbarendezés

◯ Igaz/Hamis ○ Kategorizálás

#### M. Rövid szöveges válasz

Válassza ki a kérdés típusát!

 $\bigcirc$  Egyszeres választás  $\hspace{15pt}$   $\bigcirc$  Többszörös választás  $\hspace{15pt}$  ® Rövid szöveges válasz ○ Statikus szöveg ○ Csoportosítás<br>○ Szövegkiegészítés  $\bigcirc$  Esszé  $\bigcirc$  Relációanalízis  $\bigcirc$  Fájl feltöltés  $\bigcirc$  Vaktérkép Minta:

Hogy hívják Micimackó legeslegjobb barátját?

Megjegyzés: személyes javítást igényel.

#### N. Igaz | hamis

Válassza ki a kérdés típusát!

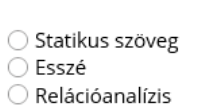

Micimackó szereti a mézet?

○ Fájl feltöltés

 $\sim$   $\sim$ 

Minta:

 $\bigcirc$  Egyszeres választás  $\bigcirc$  Csoportosítás ○ Szövegkiegészítés ○ Vaktérkép

- 
- ◯ Párosítás
- $\bigcirc$  Sorbarendezés
- $\bigcirc$  Számjegyes

○ Többszörös választás ○ Rövid szöveges válasz ◉ Igaz/Hamis ○ Kategorizálás

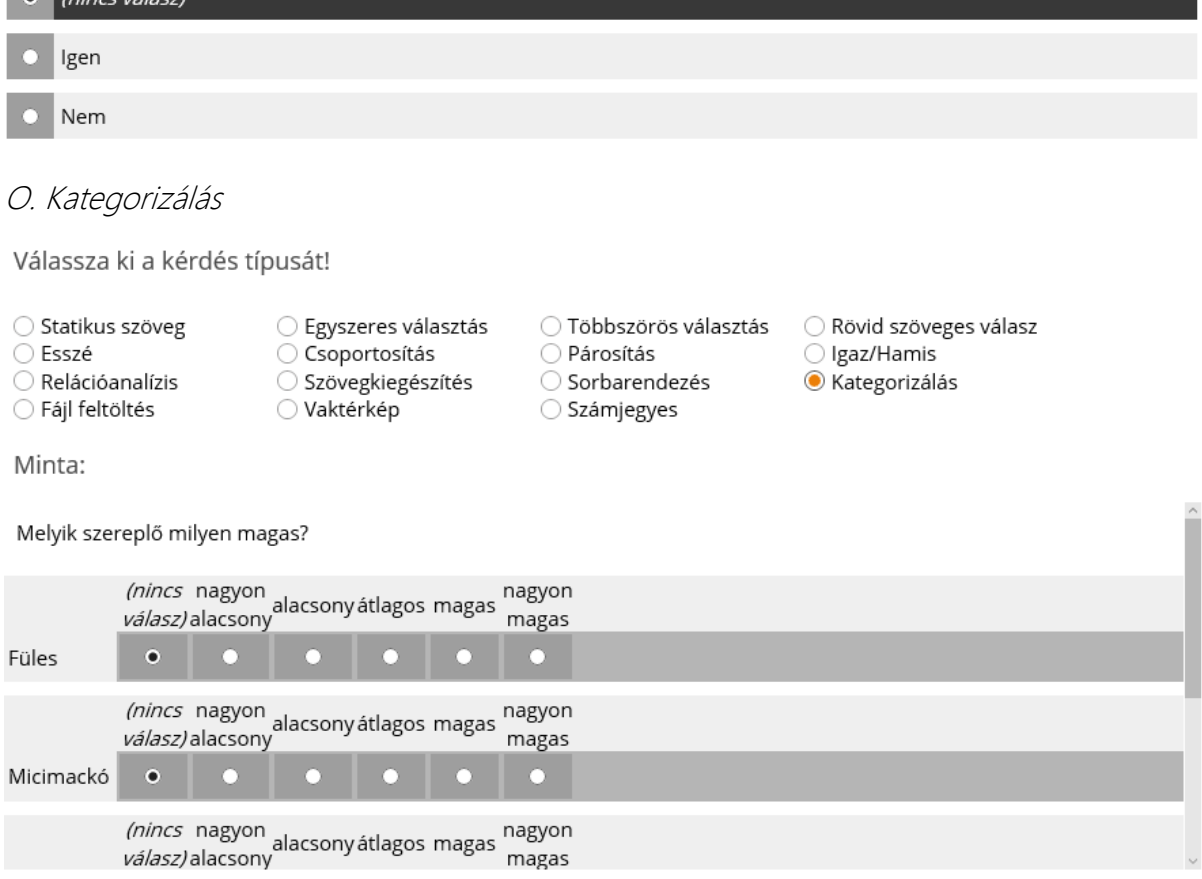

# II. A kérdésbank

A vizsgateszt kérdéseit a CooSpace kérdésbankokban tárolja. Két lehetőségünk van kérdésbankok létrehozására: vagy személyes kérdésbankunkat használjuk, vagy egy adott színtérben hozunk létre kérdésbankot.

#### A. Személyes kérdésbank

Személyes kérdésbankunkat a lap tetején található menüből, a kérdések menüpontból érhetjük el:

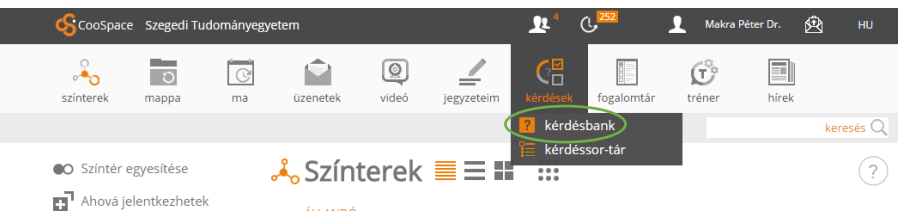

A kérdésbankban közvetlenül is létrehozhatunk kérdéseket, illetve célszerűen mappákba, azokon belül pedig almappákba is rendezhetjük a kérdéseket:

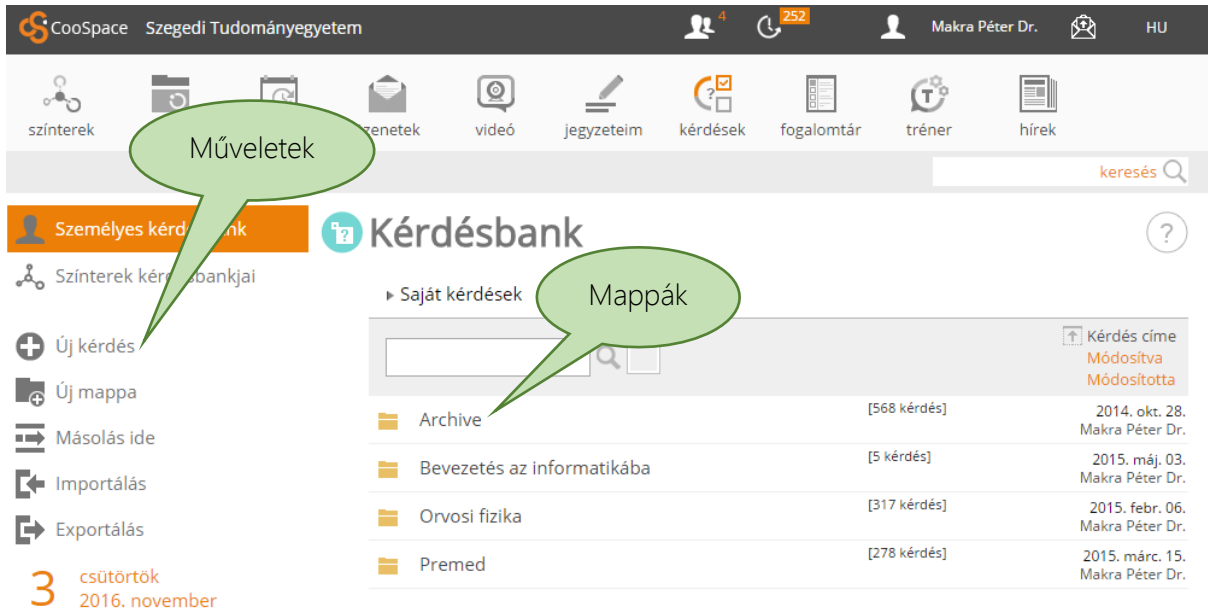

#### B. Kérdésbank a színtérben

Egy-egy színtérben is létrehozhatunk kérdésbankot az Új eszköz paranccsal:

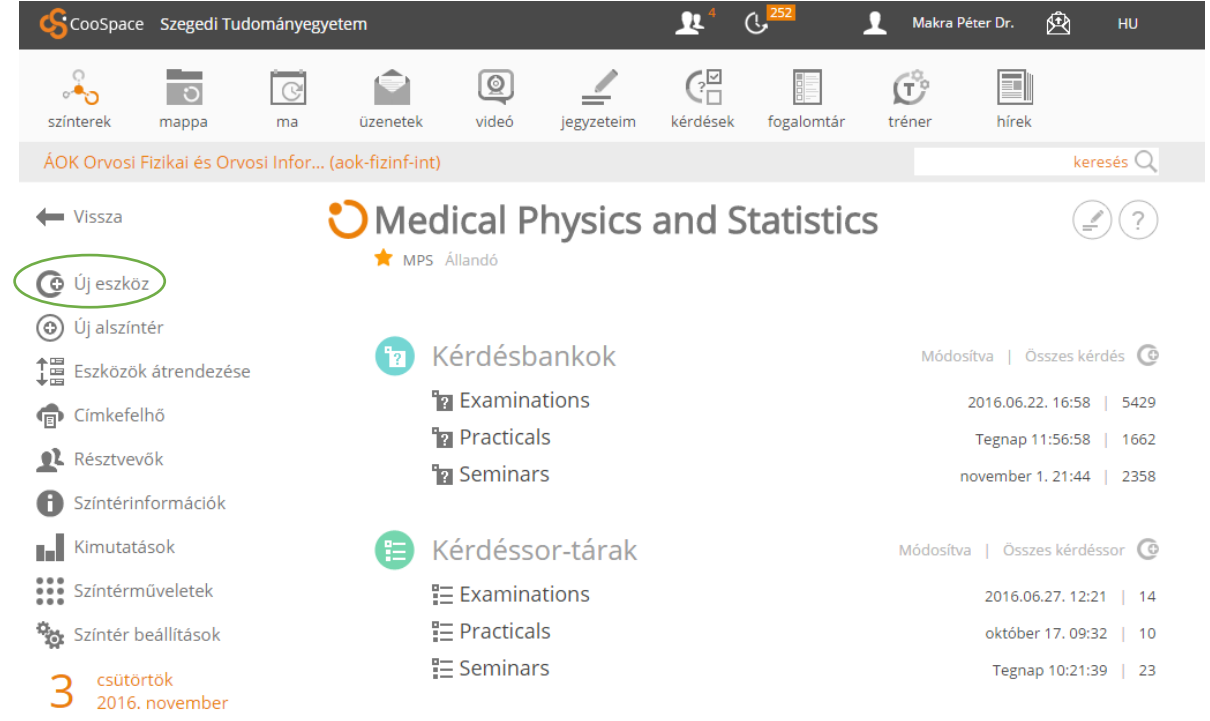

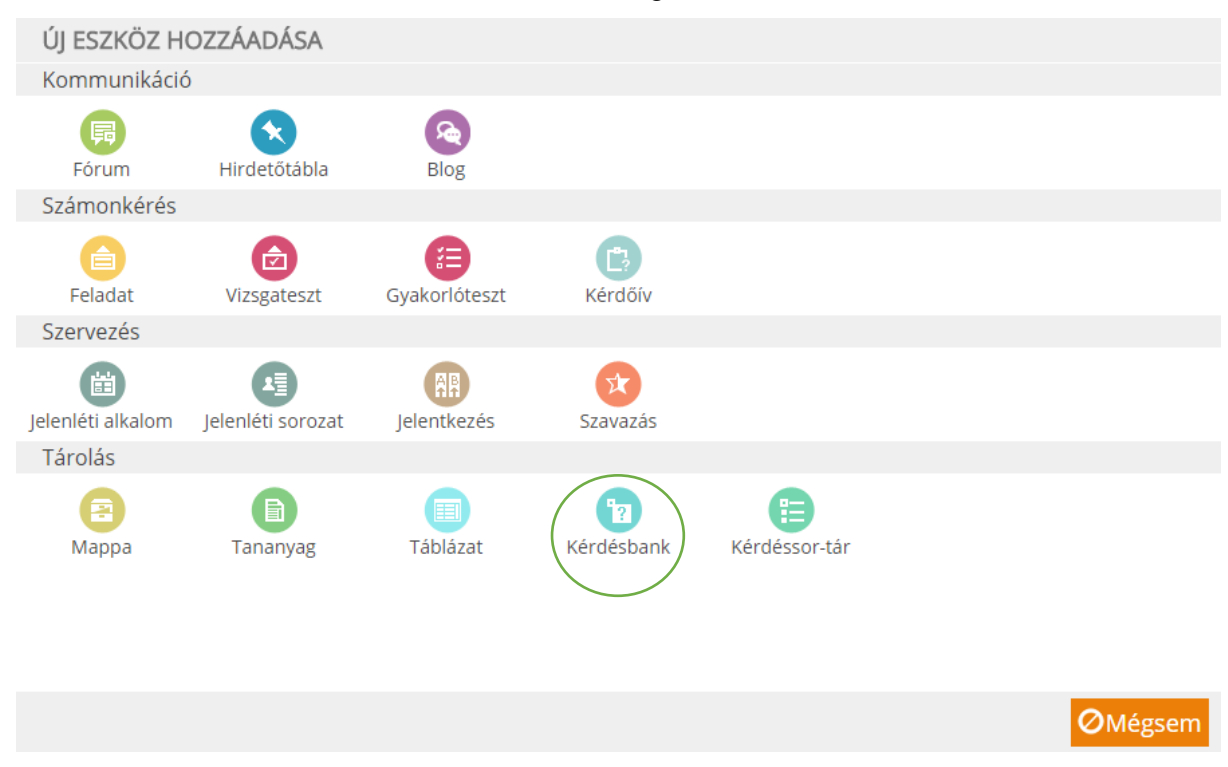

#### Ekkor az alábbi menüből kell a Kérdésbank lehetőséget választani:

## III. Kérdéssorok

Kérdésbankjainkat nem tudjuk közvetlenül vizsgatesztekhez rendelni. Először kérdéssort kell belőlük összeállítanunk. Ennek az az előnye is megvan, hogy véletlenszerűen is összeállíthatjuk a vizsgatesztet: a kérdéssor meghatározásakor megadhatjuk, hogy hány kérdést válasszon véletlenszerűen egy-egy kérdésbankból vagy a kérdésbank egy-egy almappájából a rendszer. Kérdéssortárainkat a kérdésbankokhoz hasonlóan saját kérdéseink között,

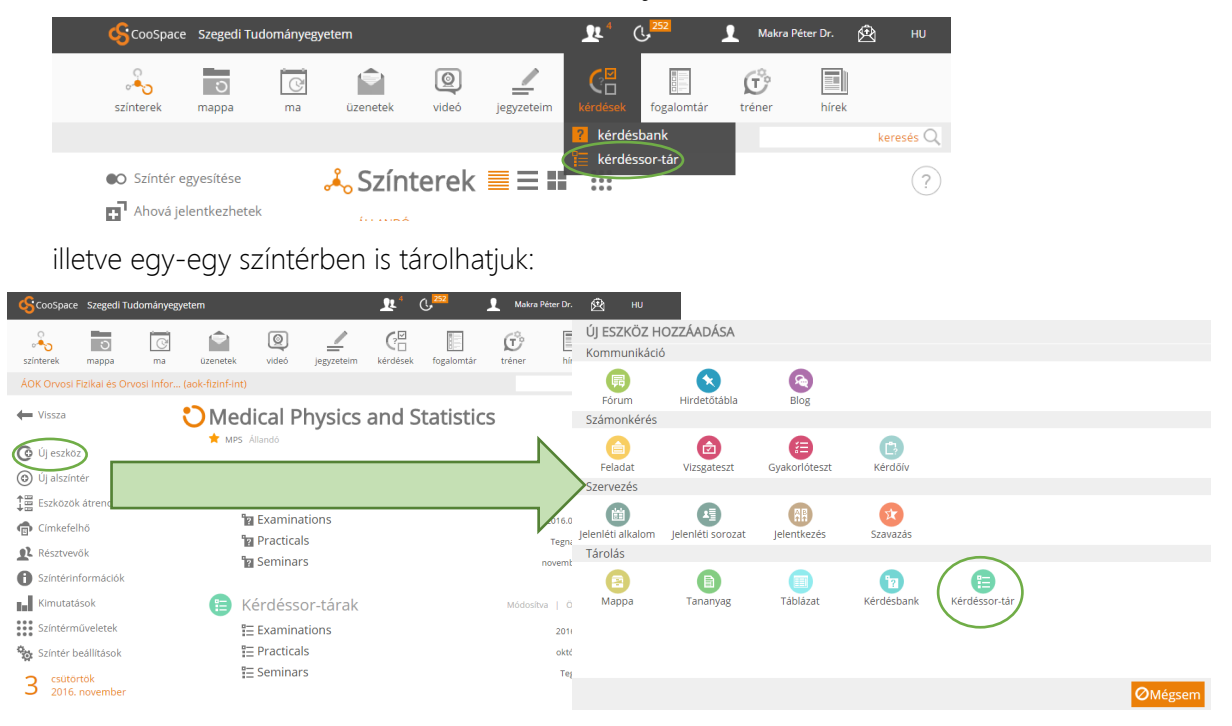

Mindkét esetben a Kérdéssor létrehozása menüponttal hozhatunk létre új kérdéssort a kérdéssortáron belül:

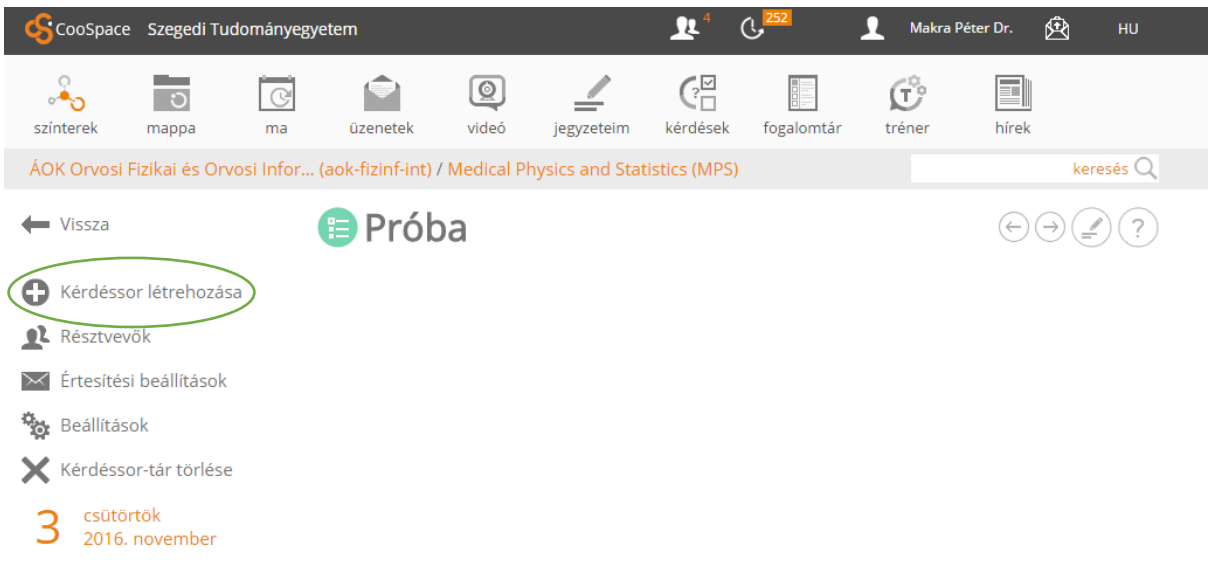

Ekkor a következő felületre jutunk:

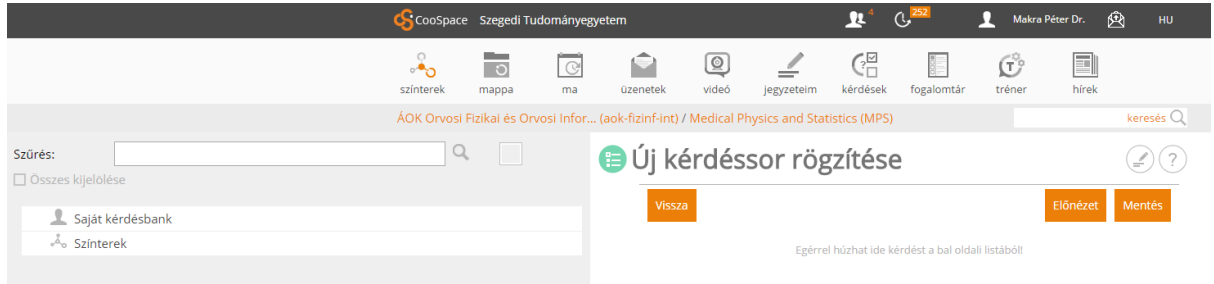

A bal oldali menüből (Saját kérdésbank, Színterek) navigálhatunk kérdésbankjainkhoz:

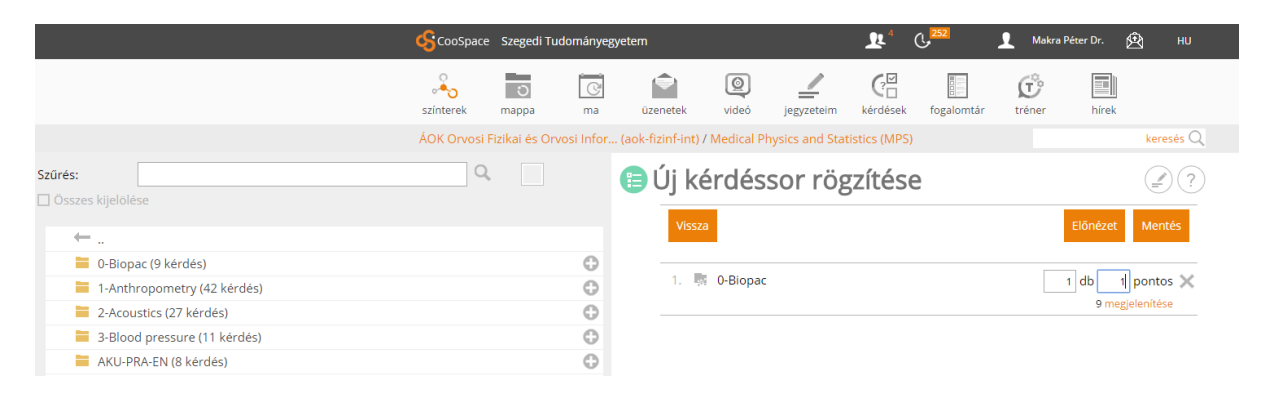

Bal oldalt látjuk a kérdésbankban létrehozott almappák, illetve kérdések listáját, amelyeket egérhúzással, vagy a mappák mellett található + gomb megnyomásával adhatunk hozzá a kérdéssorhoz. Megadhatjuk, hogy az adott pontértékű kérdéstípusból mennyit válasszon ki a kérdéssor véletlenszerűen (a kérdések pontértékét a kérdés létrehozásakor határozhatjuk meg; alapértelmezésben 1). Így véletlenszerű válogatásokat hozhatunk létre egy-egy témakörből, és elérhetjük, hogy ugyanaz a kérdéssor ismételt vizsgák alapjául szolgálhasson (hiszen a konkrét kérdések mindig mások lesznek), illetve az egy időben vizsgázó hallgatók ne tudjanak egymásnak segíteni.

A Mentés gombra kattintva elmenthetjük a kérdéssort, miután nevet adtunk neki. Ezután a kérdéssorunkat hozzárendelhetjük a vizsgateszthez az alábbiakban részletezendő módon.

## IV. Vizsgatesztek

#### A. Létrehozás

A tényleges vizsga meghirdetése vizsgateszt formájában történik az adott színtérben. Ehhez a bal oldali eszköztárban a föntiekben már többször említett *Új eszköz* funkciót, majd a fölugró menüben a Vizsgateszt lehetőséget kell választanunk. Ekkor az alábbi párbeszédablakhoz jutunk:

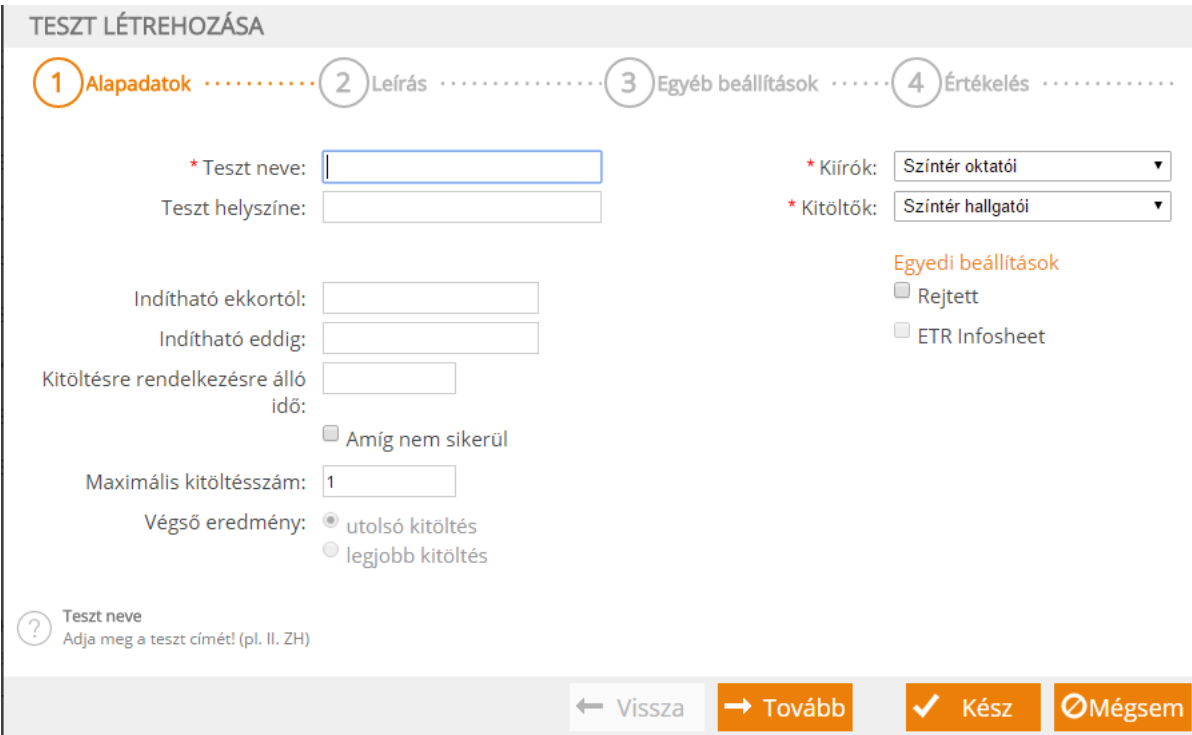

A párbeszédablaknak 4 lapja van (Alapadatok, Leírás, Egyéb beállítások és Értékelés), amelyek közt a Vissza és Tovább gombokkal navigálhatunk. A Kész gombbal fogadjuk el a beállításokat és mentjük a vizsgatesztet.

Az Alapadatok lapon a legfontosabb beállítások az Indítható ekkortól és az Indítható eddig, valamint a Kitöltésre rendelkezésre álló idő. Ezeket úgy kell érteni, hogy a megadott intervallumban van lehetősége a hallgatónak megkezdeni a vizsgázást, és a vizsga megkezdésétől számítva a megadott idő áll rendelkezésére. Tehát nem adhatjuk meg, hogy mikor kell befejeznie, csak azt, meddig indíthatja, és mennyi ideje van. Fontos lehetőség még a Rejtett jelölőnégyzet, amellyel elrejthetjük a vizsgát a hallgatók elől, amikor még nem vagy már nem aktuális, védve ezáltal annak titkosságát is.

A Leírás információt közölhet a hallgatókkal. Kitöltése nem kötelező.

A legfontosabb beállítások az Egyéb beállítások lapon találhatók.

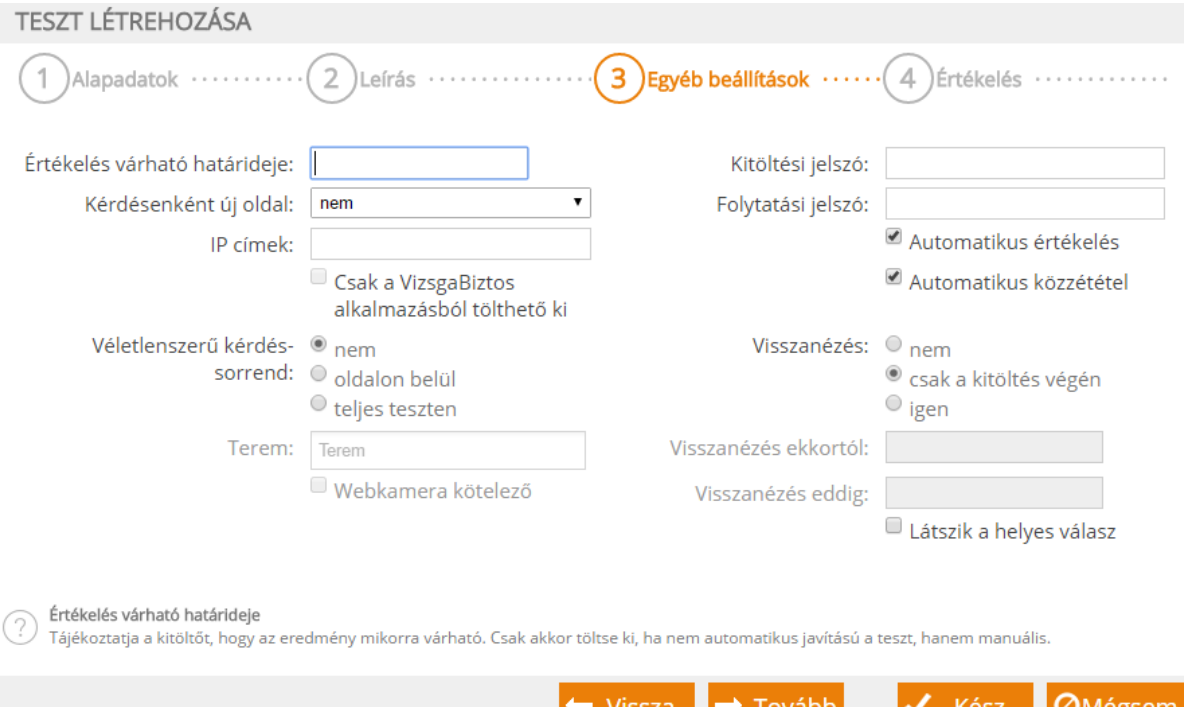

A Kérdésenként új oldal arra vonatkozik, hogy a hallgatók külön lapon látják-e a kérdéseket, és laponként kell navigálniuk köztük, vagy egy lapon függőlegesen görgetnek a kérdések között. Előbbi megnehezíti, különösen véletlenszerű kérdéssorrend esetén, hogy egymásról másoljanak az egymás mellett ülők.

Nagyon fontos biztonsági beállítás az IP-címek korlátozása, ha ismerjük azt az egyetemi IPcímtartományt, ahonnan legálisan írhatják a hallgatók a tesztet. Ennek segítségével akadályozható meg, hogy valaki otthonról töltse ki a dolgozatot.

Szintén az egymásról való másolást nehezíti a Véletlenszerű kérdéssorrend. A véletlenszerűség nemcsak a kérdések sorrendjére, hanem a kérdésen belül az egyes válaszlehetőségek sorrendjére is vonatkozik. Ha bizonyos kérdéseket egyben szeretnénk tartani (például Orvosi fizika és statisztika esetén szeretnénk, ha az első 40 kérdés fizikai, a második 20 statisztikai tárgyú legyen, de mind a fizikai, mind a statisztikai kérdések sorrendje véletlenszerű legyen), oldaltörést helyezhetünk el a kérdéssorban, és az oldalon belül lehetőséggel elérhetjük, hogy a véletlenszerű kérdéssorrend csak az oldaltörésen belül érvényesüljön, és a véletlenszerűség ne keverhesse össze a kérdéseket az oldaltörés két oldaláról.

Szintén a teszt biztonságát növeli, hogy megadhatunk Kitöltési jelszót. Önmagában azonban ez nem akadályozza meg az otthonról való kitöltést, hiszen a hallgatók elvileg megírhatják egymásnak a jelszót. A legbiztosabb védelmet a fönt tárgyalt IP-cím-korlátozás adja. A Folytatási jelszó arra az esetre hasznos, amikor valamely okból megszakadt a vizsga, és lehetőséget szeretnénk biztosítani a folytatására.

A hallgatók a vizsga végén visszanézhetik válaszaikat. Eldönthetjük, hogy lássák-e a helyes választ saját válaszaikkal együtt. Megadhatjuk, hogy a visszanézésre csak a vizsga után közvetlenül, egy alkalommal, vagy egy megadott időintervallumban bármikor legyen-e lehetőség.

Végül az Értékelés lapon adhatjuk meg az értékelés részletes szabályait: pontszám, százalék vagy ötfokozatú jegy legyen-e az értékelés kimenetele, és járjon-e részpont az egyes kérdéstípusok esetén (pl. többszörös választás) a részben jó válaszért:

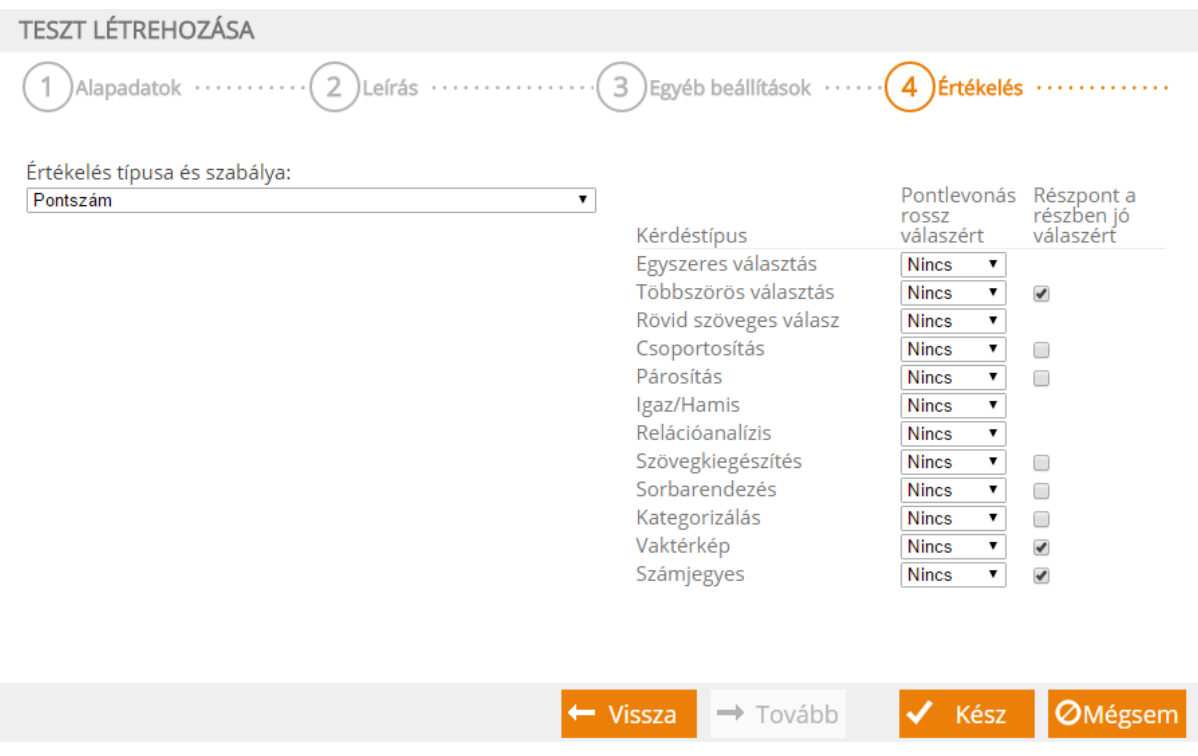

A Kész gombra kattintva menthetjük a vizsgatesztet. Ezután a vizsgatesztek között fog látszódni a színtérben. Vigyázat, a létrehozással még nem rendeltünk kérdéssort a vizsgateszthez; ezt utólag kell megtennünk!

#### B. Szerkesztés és kérdéssor hozzárendelése

Ha rákattintunk a színtérben a kiválasztott vizsgatesztre, az alábbi felületre jutunk:

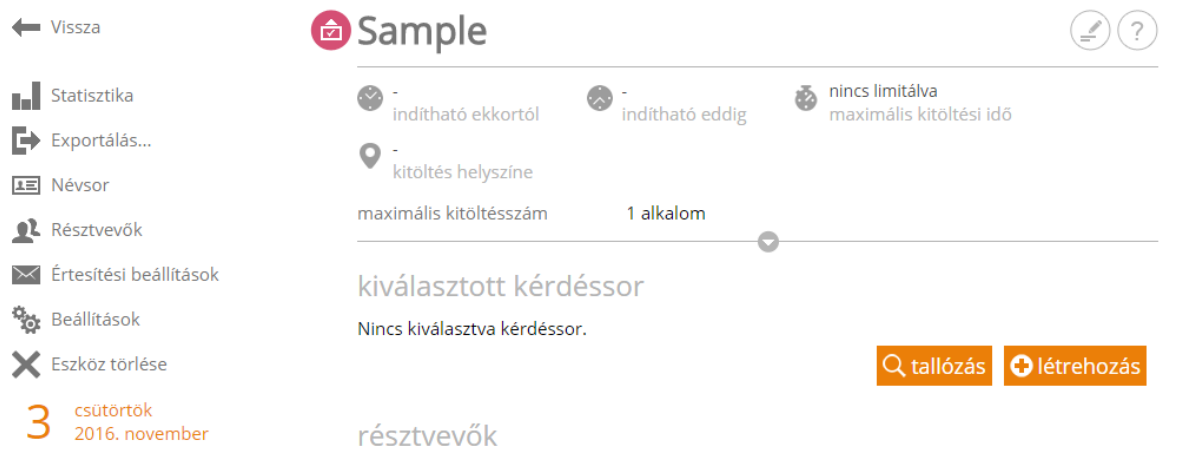

A fönt részletezett beállításokat a bal oldali eszközsor Beállítások funkciójával hozhatjuk újra elő. Az Eszköz törlése funkció megerősítés után törli a tesztet. A tallózás gombra kattintva választhatjuk ki a teszthez rendelendő kérdéssort. Ugyanitt a létrehozás gombbal létre is hozhatunk egy újat.

#### C. Értékelés módosítása

Előfordulhat, hogy hibát fedezünk föl a kérdéseink közt, és utólag szeretnénk ezért a hallgatót kompenzálni az értékelésben. Erre is lehetőségünk van. A kitöltött teszt listázza a kitöltőket és eredményeiket (a személyes adatokat töröltük):

# kiválasztott kérdéssor

Medical Physics and Statistics / Seminars / sem1-C.en

O létrehozás ■ szerkesztés **ラ Próbakitöltés** Q tallózás

# résztvevők

Szűrés: összes (193) | kitöltésre vár (176) | értékelve (17)

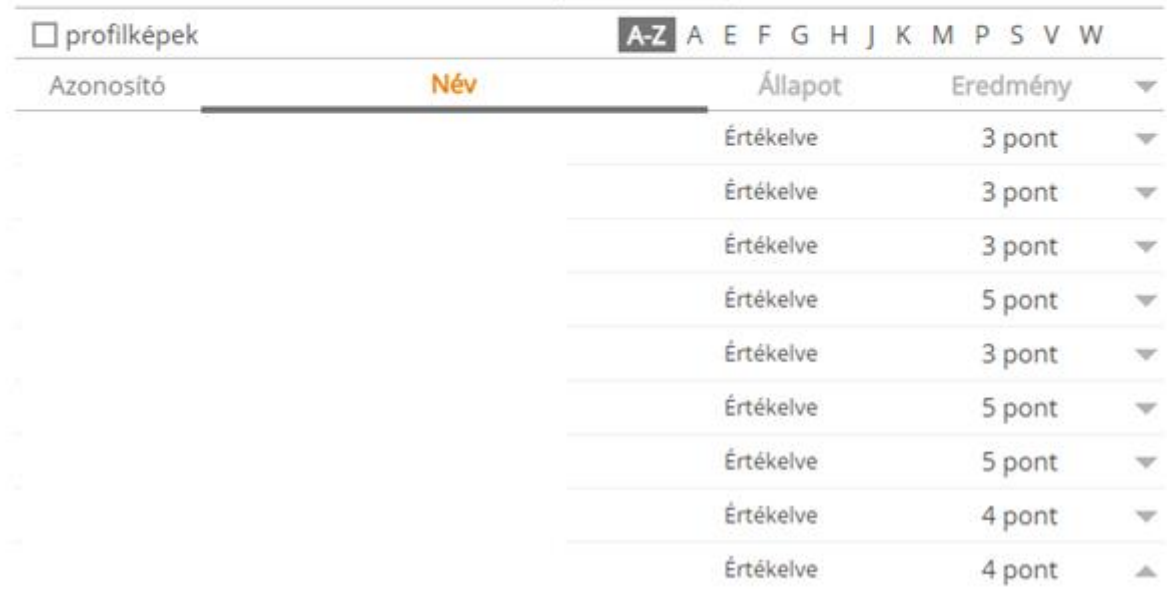

Az Eredmény oszlop mellett található lefelé mutató háromszögre kattintva hozhatjuk elő az egyes hallgatóra vonatkozó adminisztratív lehetőségeket:

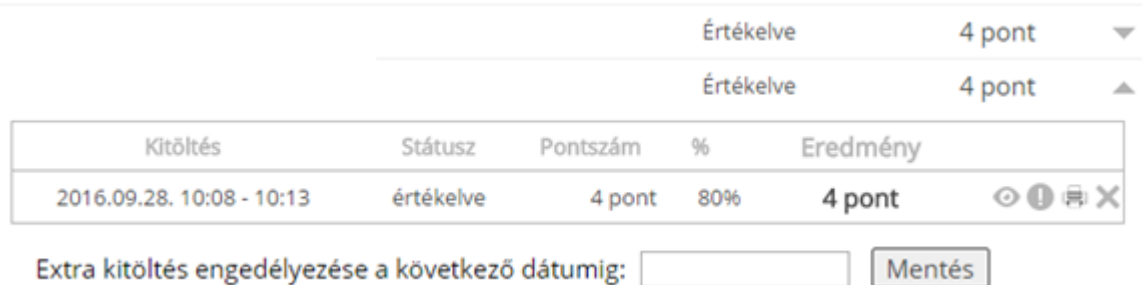

A szem alakú ikonra kattintva megtekinthetjük a hallgató válaszait, és utólag módosíthatjuk a pontszámát, ha kifogás merül föl egyes kérdésekkel kapcsolatban. Módosításainkat a rendszer naplózza a visszaélések vádjait elkerülendő.

Az X gombra kattintva törölhetjük is a hallgató tesztjét, ha például visszaélésen kaptuk. (Ez esetben célszerű fegyelmi jegyzőkönyvet fölvennünk.)

#### D. Naplózás

Mindent, ami a teszt kitöltése során történik, beleértve a vizsgáztató utólagos módosításait is, naplózza a rendszer. A naplóból a hallgató esetleges kifogásai tisztázhatók, illetve azok az esetek is kiderülnek, amikor a hallgató otthonról töltötte ki a tesztet, hiszen a kitöltő IP-címe is szerepel a naplóban. A fönti ábrán a részletes menüben a szem ikon melletti fölkiáltójel ikon hozza elő az adott kitöltőhöz tartozó naplót, melynek szerkezetére alább láthatunk példát:

#898560 -

```
Kitöltés:
            2016.09.28. 10:08:29 - 2016.09.28. 10:13:10 (5 perc)
Értékelés: 2016.09.28. 10:13:10 automatikus
Eredmény: 4,00 / 5,00 (80,00%)
2016.09.28. 10:08:30 Inditás IP: 160.114.122.122
2016.09.28. 10:08:30 Kitöltés 1 - Az alábbi fizikai mennyiségek és mértékegységek közül melyik párosítás HELYTELEN?
2016.09.28. 10:08:44 Lapozás 2 - Az atrioventrikuláris csomó ingerületvezetési sebessége 0,03 m/s. Hány másodperc
alatt tesz meg az ingerület 5 mm-t?
2016.09.28. 10:10:42 Lapozás 3 - A következő kifejezések egyike 1 km-t jelöl. Melyik?
2016.09.28. 10:11:21 Lapozás 4 - Melyik NEM vektormennyiség?
2016.09.28. 10:11:51 Lapozás 1 - Az alábbi fizikai mennyiségek és mértékegységek közül melyik párosítás HELYTELEN?
2016.09.28. 10:12:03 Lapozás 2 - Az atrioventrikuláris csomó ingerületvezetési sebessége 0,03 m/s. Hány másodperc
alatt tesz meg az ingerület 5 mm-t?
2016.09.28. 10:12:40 Lapozás 3 - A következő kifejezések egyike 1 km-t jelöl. Melyik?
2016.09.28. 10:12:46 Lapozás 4 - Melyik NEM vektormennyiség?
2016.09.28. 10:13:07 Lapozás 3 - A következő kifejezések egyike 1 km-t jelöl. Melyik?
2016.09.28. 10:13:08 Lapozás 2 - Az atrioventrikuláris csomó ingerületvezetési sebessége 0,03 m/s. Hány másodperc
alatt tesz meg az ingerület 5 mm-t?
2016.09.28. 10:13:09 Lapozás 1 - Az alábbi fizikai mennyiségek és mértékegységek közül melyik párosítás HELYTELEN?
2016.09.28. 10:13:10 Lapozás 4 - Melyik NEM vektormennyiség?
2016.09.28. 10:13:11 Befejezés
```